# **Getting Started Guide: CAMEL**

## **Welcome to CAMEL<sup>+</sup>**

## **Air Conditioning Load Estimation Made Simple**

When you need reliable air conditioning load estimation, you need a name you can trust. CAMEL+ is the industry gold standard for calculating design heating loads, cooling loads and the associated psychrometrics for air conditioning systems.

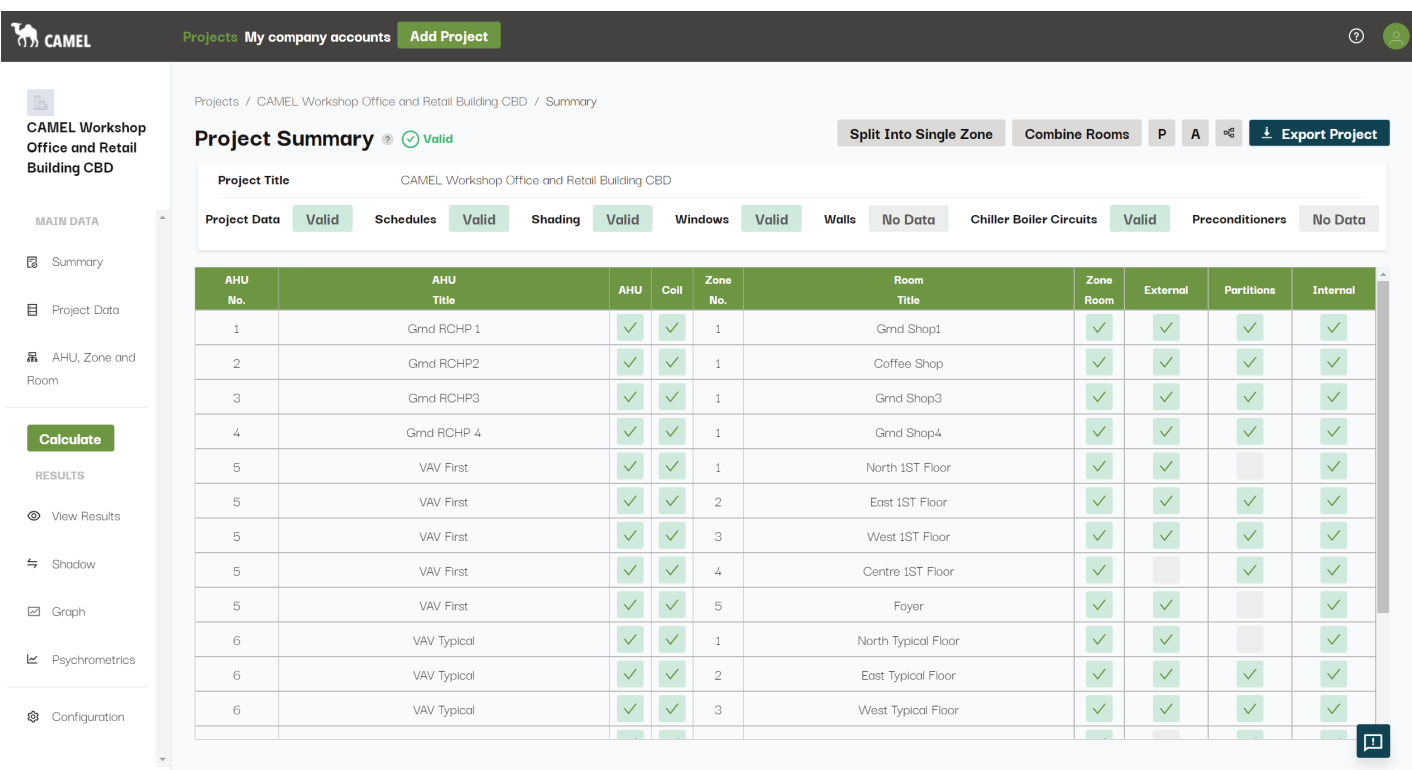

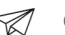

https://bit.ly/3bE6Aag There's a lot our customers can achieve with  $\mathsf{CAMEL}^*$ , but here's a quick rundown of the most important things to know when you're getting started.

#### **1. Before You Start**

- **• Internet:** Please ensure you have an active internet connection.
- $\bullet$  **Browser:** For best results, please use the latest version of **Google Chrome.**

## **2. Getting Started**

Note if this invitation is forwarded to another team member it will cause the account creation process to fail. Invitations to new team members can only be sent via your CAMEL<sup>+</sup> Account Administrator. • Accept the CAMEL<sup>+</sup> invitation by clicking your personal **SIGN UP NOW** link sent to your e-mail address.

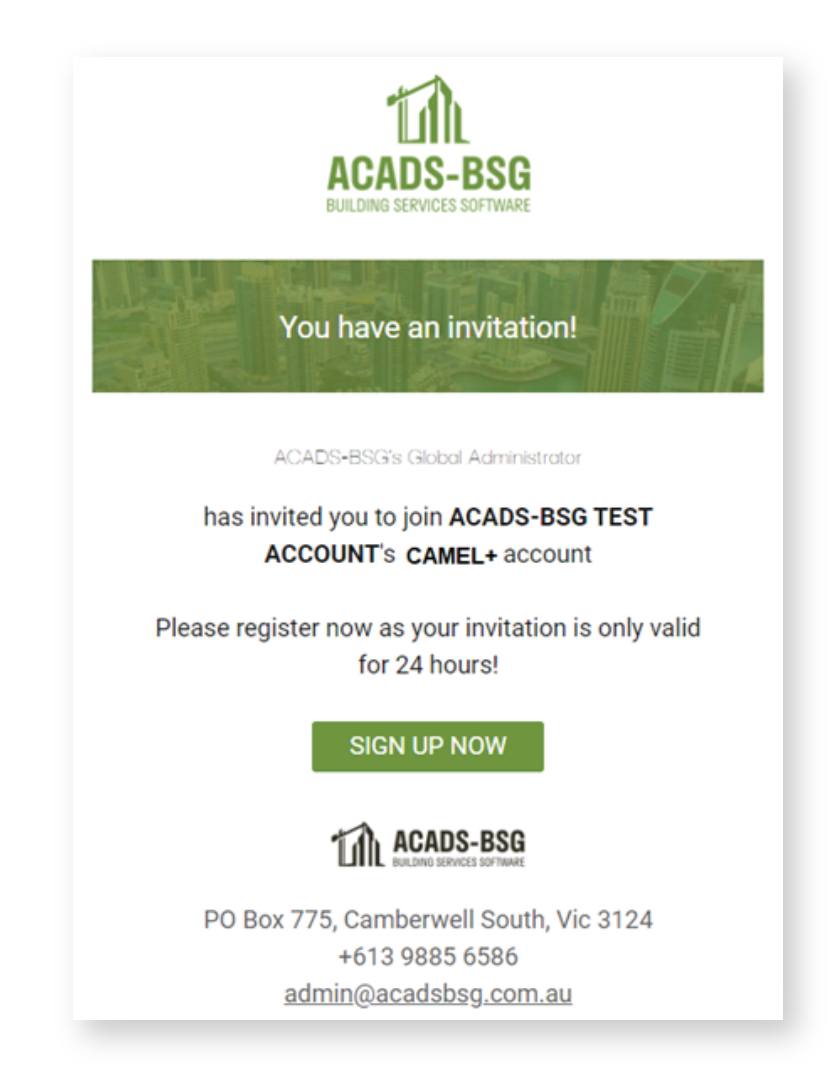

![](_page_1_Picture_9.jpeg)

- **•** Fill in your account details
- **•** Password creation: Ensure you use a password that can't be easily be guessed, but one that you won't forget.
- Click **Submit**. **!**

![](_page_2_Picture_66.jpeg)

## **3. Logging In**

- **•** Click the LOGIN button or Click here to **[Sign In:](https://app.acadsbsg.com.au/im/login/)**
	- o Enter your email address. If you can't remember what email you used to sign up with, have a look in your inbox for an email from ACADS-BSG (it might be in Junk!).
	- o Check the box for: I agree to the ACADS-BSG Terms & Conditions and Privacy Policy

![](_page_2_Picture_67.jpeg)

![](_page_2_Picture_68.jpeg)

## **Are you the Account Owner or Administrator? If not, skip ahead to Step 5.**

## **4. Invite Your Team to CAMEL+**

**•** As a CAMEL+ Account Owner, you have the option of inviting one additional Administrator to manage and invite team members onto CAMEL<sup>+</sup>. Do this by selecting the Administrator Checkbox before pressing Send.

![](_page_3_Picture_44.jpeg)

You can always navigate back to this screen by Clicking on **My Company Account** and then the **Settings** icon.

![](_page_3_Picture_45.jpeg)

![](_page_3_Picture_8.jpeg)

## **5. Working On a Project**

• If you are not already on the CAMEL<sup>+</sup> Projects page, click on the **MCAMEL<sup>+</sup> i**con at the top left of your screen.

![](_page_4_Picture_113.jpeg)

- **•** To start a new Project, click **Create New Project**
- **•** To Upload an Existing Project created in CAMEL 5.11.1:
	- o Click **Choose File**
	- o Navigate to the .DAT file on your Computer and click **Open**
	- o Click **Upload**

Note that compatibility has been maintained with the latest version of CAMEL5.11.1.

Calculations created in older versions of CAMEL may still be uploaded, however some anomalies may occur when doing so. As such, we strongly recommend you thoroughly review the data imported from CAMEL versions prior to 5.11.1.

- To **open an Existing Project** created in CAMEL+ click on the project **Title**.
- Clicking the three dots allows you to Edit, Export (locally save the .DAT file) and Delete a project.

**Important Note:** All projects are visible and editable by team members added to a company account.

## **Navigation: !**

Use the left-hand Menu to navigate to Familiar Tabs such as;

- Project Data (P) > Project, Schedules, Shading, Windows, Walls, Chillers Boilers & Circuits, Preconditioners
- AHU, Zone and Room (A) > AHU, AHU Coil, Zone & Rooms, External, Partitions, Internal

![](_page_4_Picture_20.jpeg)

## **6. Feature Deep Dive**

#### **Modernised Interface**

- **•** Easy data entry Copy, Paste, Fill Down / Fill Right functions now available
- **•** Easy data manipulation select multiple cells and paste or delete values en masse
- **•** Intuitive design conditions map allowing for easy location selection

![](_page_5_Picture_105.jpeg)

![](_page_5_Figure_6.jpeg)

## **7. Administration**

- a. **Personal Account Settings.** Click on the green user icon on the top right of your screen to access your account settings. Here you can change your name, password, select your time zone, set your city, country and enter your company Once you've finished making changes click on the green button **Save profile** to save your changes.
- b. **My Company Account.** Access your company's workspace here. Select this option from the drop down menu and and click on the green button **Go to company's workspace**. From here you can access all of your company's projects.
- c. **Log out.** When you're finished working on your projects, select log out from the drop down menu. This is important when working on a shared device. If you don't log out manually, you will be automatically logged out after being idle for 24 hours.

## 8. How to Switch from CAMEL to CAMEL<sup>+</sup>

**•** If you already own a CAMEL licence and have an active ACADS-BSG Membership, please get in touch with our team via https://www.acadsbsg.com.au/camel-trade-in/

![](_page_5_Picture_15.jpeg)